# 安否状況の送信① (Teamsから回答する場合)

### ①「Microsoft Teams アプリ」を起動します。

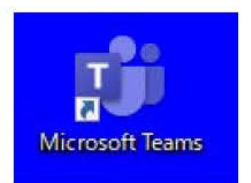

#### ③「徳島大学通知」をクリックします。

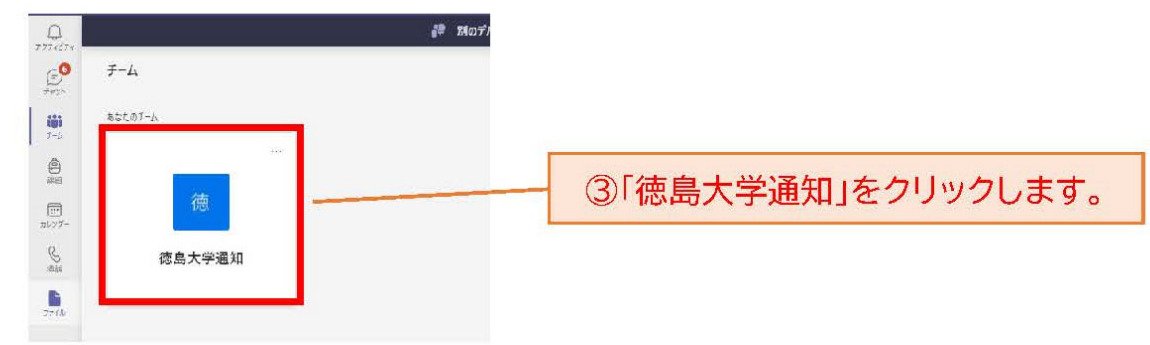

### ②「チーム」をクリックします。

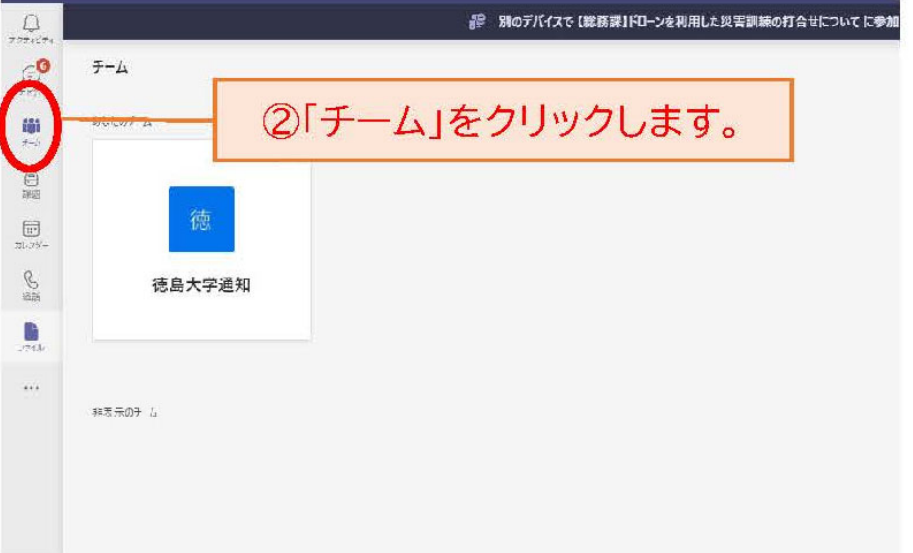

#### ④「徳島大学通知」をクリックします。通知内容が表示されます。 ※掲載内容への返信等はできません。

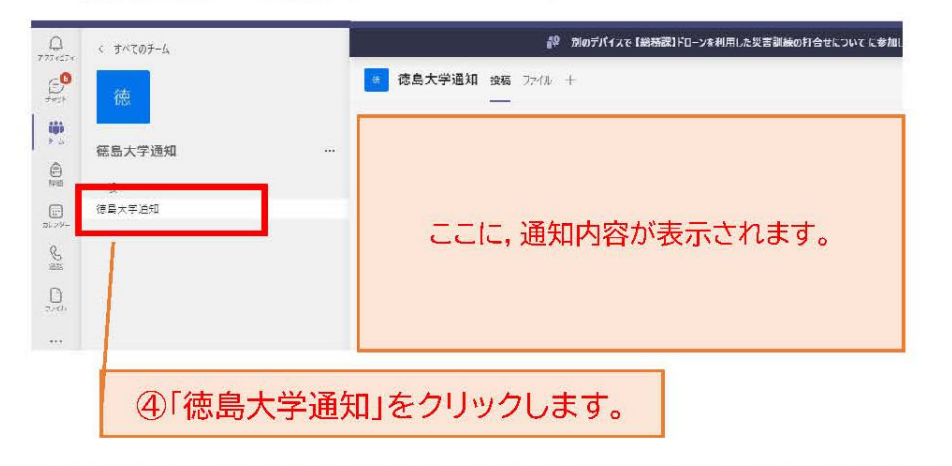

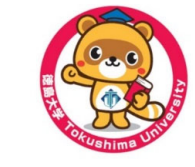

※リアルタイムで通知を確認したい場合は、Teams アプリを起動したままにしておいてください。

# 安否状況の送信②(Teamsから回答する場合)

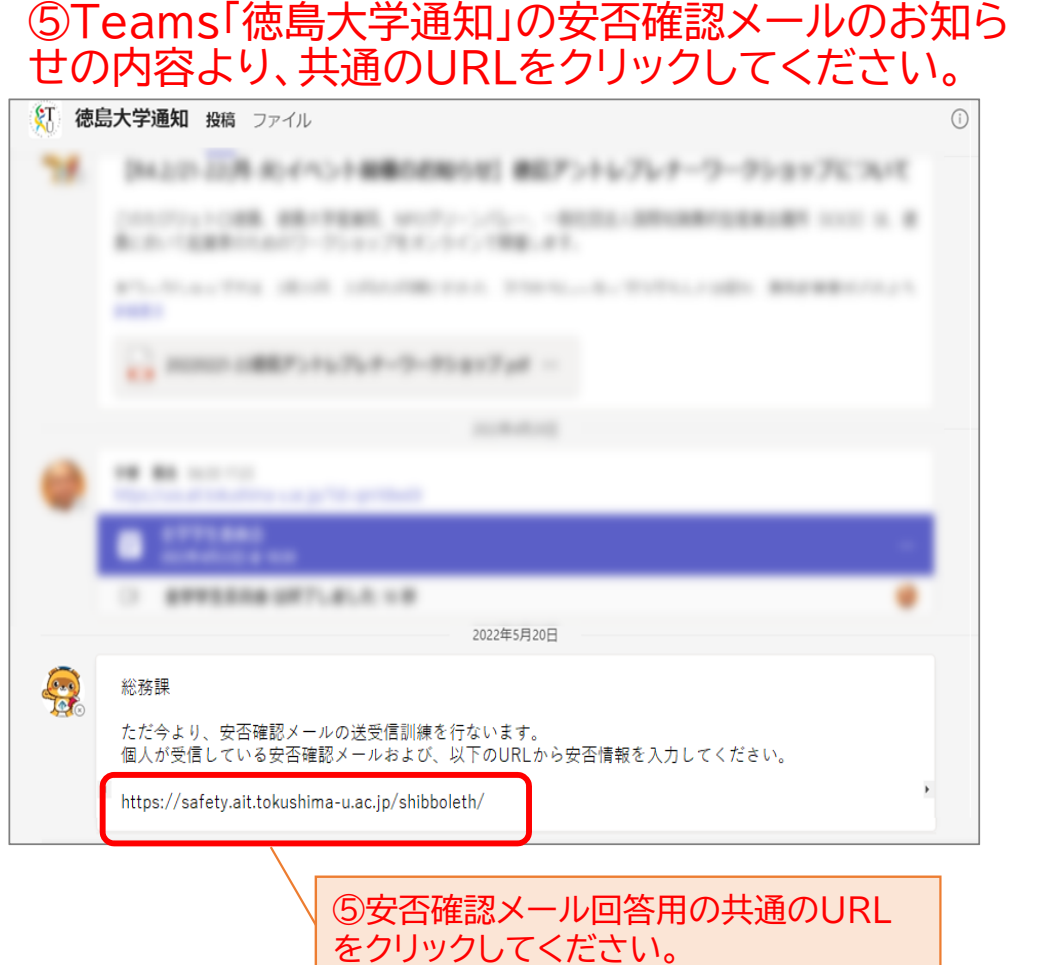

#### ⑥「徳島大学統合認証システム」で個人認証を行ってくだ さい。

※他のサービスの利用時に個人認証を既に行なっている場合、 当画面はスキップされる場合があります。

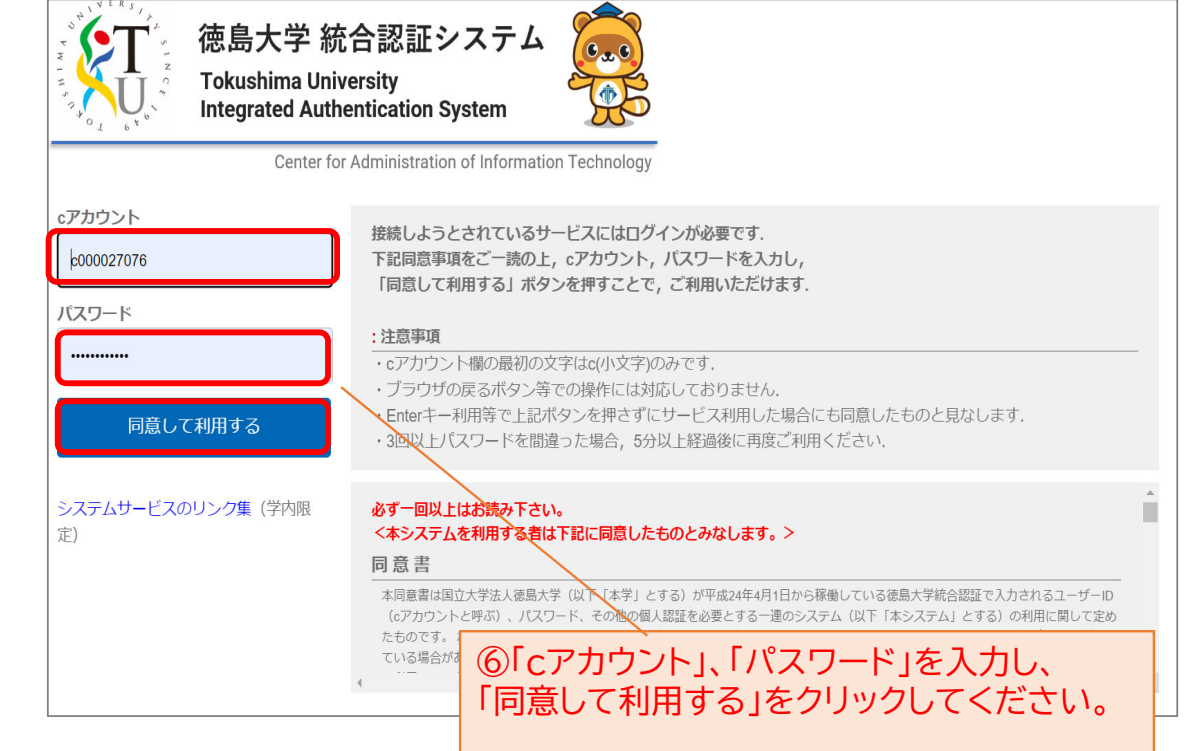

## 安否状況の送信③(Teamsから回答する場合)

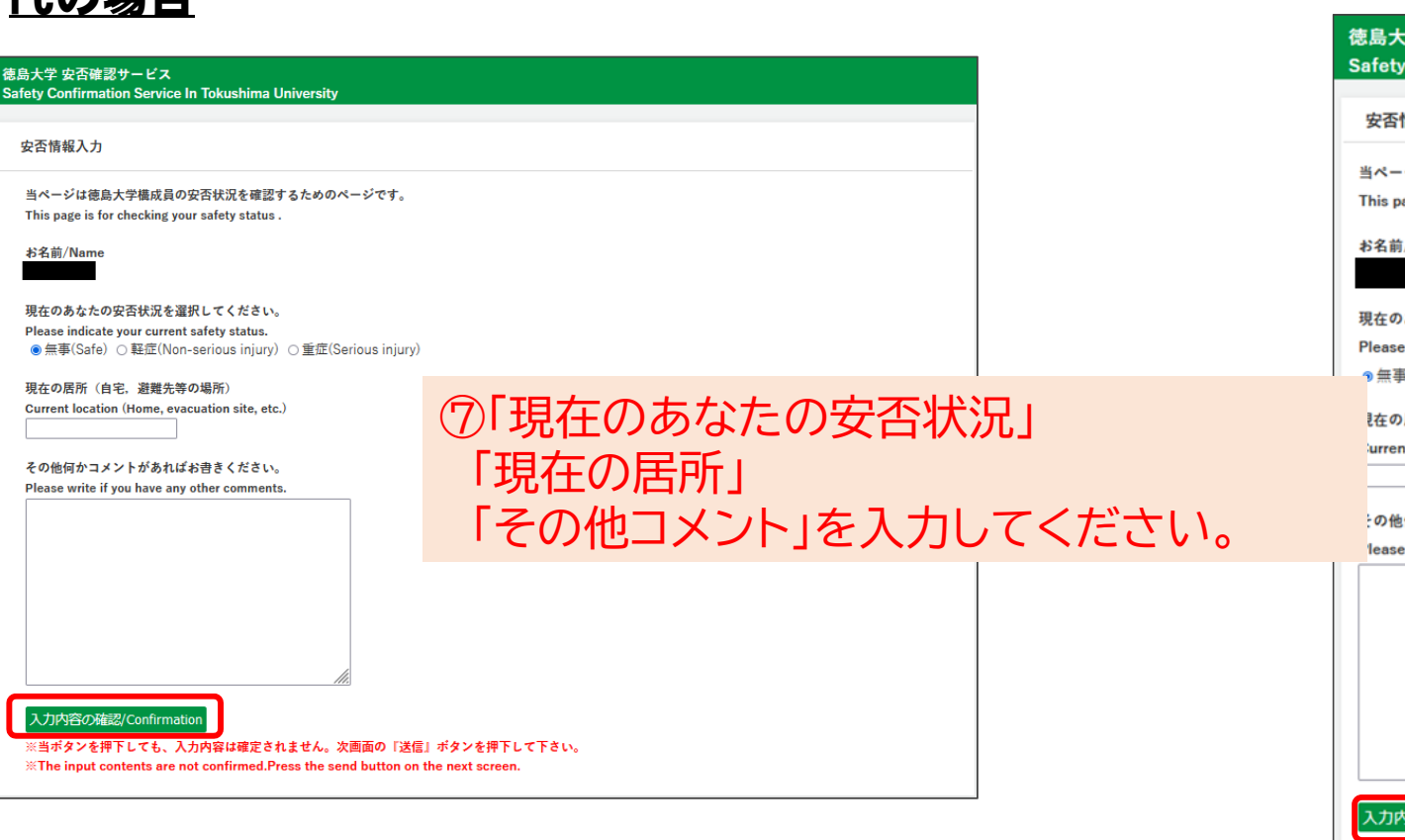

⑧「入力内容の確認」をクリックしてください。

### PCの場合 マンクランスマートフォン・タブレットの場合

### 徳島大学 安否確認サービス Safety Confirmation Service In Tokushima University 安否情報入力 当ページは徳島大学構成員の安否状況を確認するためのページです。 This page is for checking your safety status お名前/Name 現在のあなたの安否状況を選択してください。 Please indicate your current safety status. ●無事(Safe) ○軽症(Non-serious injury) ○重症(Serious injury) 【在の居所 (自宅、避難先等の場所) urrent location (Home, evacuation site, etc.) ·の他何かコメントがあればお書きください。 lease write if you have any other comments. 入力内容の確認/Confirmation ※当ポタンを押下しても、入力内容は確定されません。次画面の「送 信」ボタンを押下して下さい。 **EXThe input contents are not confirmed. Press the send button** on the next screen.

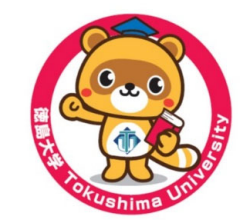

# 安否状況の送信④(Teamsから回答する場合)

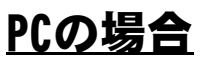

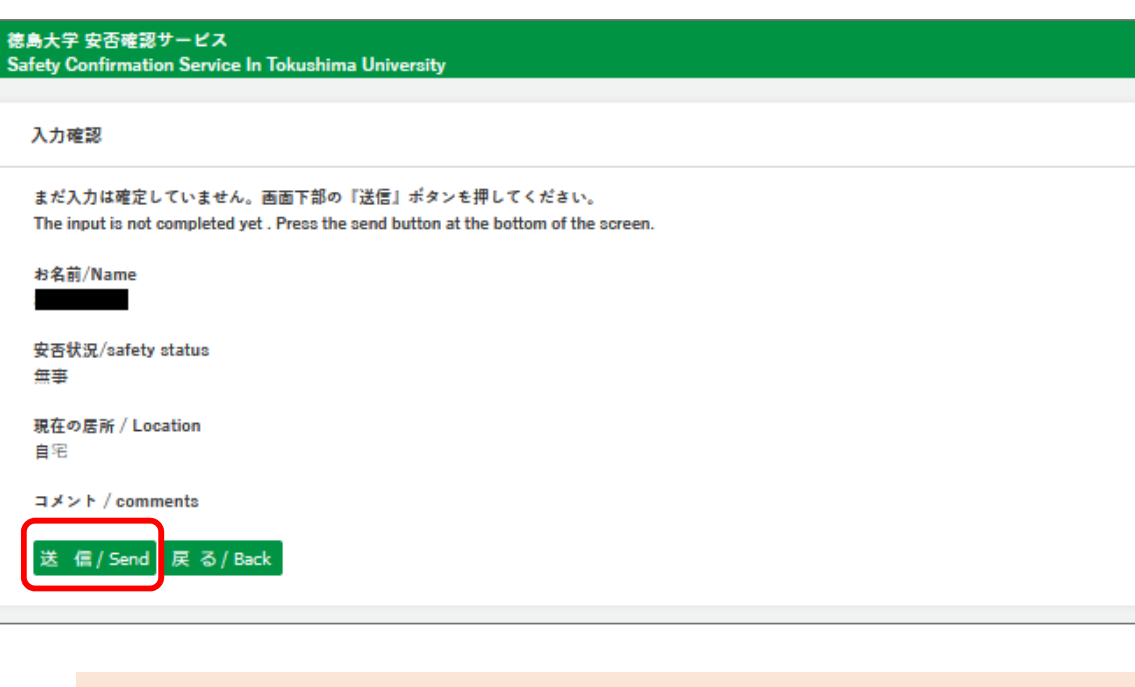

⑨入力内容を確認し,「送信」を押してください。

⑩安否状況の送信終了。

### PCの場合 マングランド マングランド スマートフォン・タブレットの場合

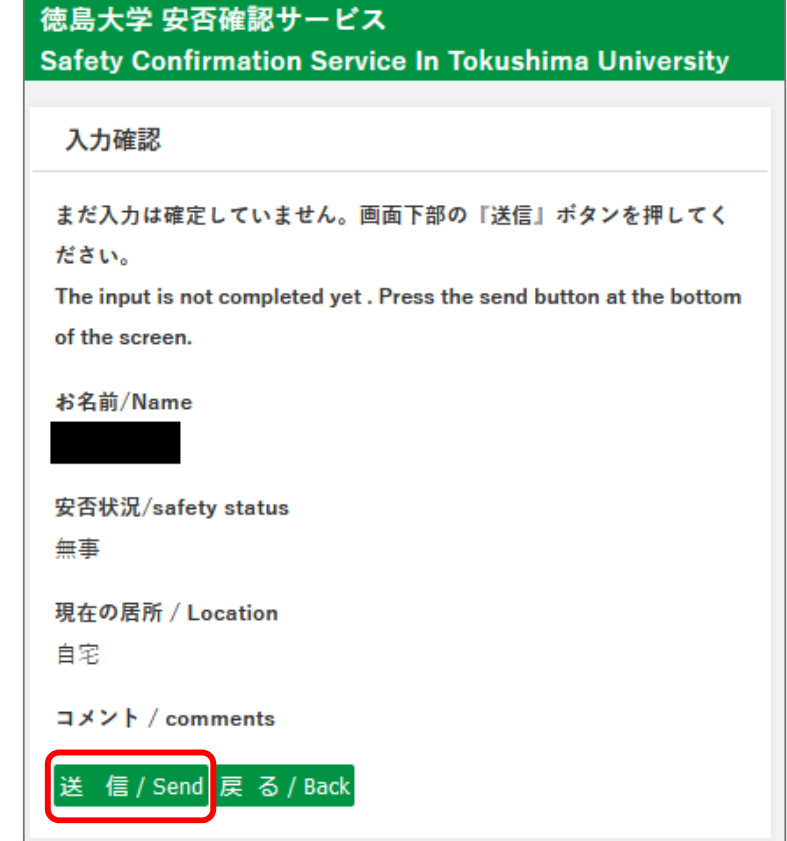